TO:EPSON 愛用者 FROM:EPSON 客服中心 主題敘述:RUNSENSE View 系統顯示帳戶轉換通知時操作說明

※原本使用 NeoRun (NR Uplodar)上傳資料,當時登錄狀況為輸入 ID 與密碼, 因 Epson Sensing Services (RUNSENSE View /PULSENSE View)整合為共用帳號, 故需要至網頁做變更 ID 為電子郵件,後續您將只能使用電子郵件地址登入及查 看您的資料。(此變更時間至 2015 年 3 月底)

步驟 1、登錄 RUNSENSE VIEW 系統帳戶中,顯示「變更 ID 為電子郵件地址」 提醒訊息時,點選「變更電子郵件地址」。

## 變更登入 ID 為電子郵件地址

請協助我們進行登錄ID的更換工作(所需時間:5分鐘) 自2015年3月31日起,您將無法使用您原先的ID(任意字符串)進行登錄。 若要繼續使用我們的服務,請將登錄ID更換為您的電子郵件地址。 謝謝您的配合

變更為電子郵件地址

步驟 2、進入視窗後,選擇「建立新帳號」。

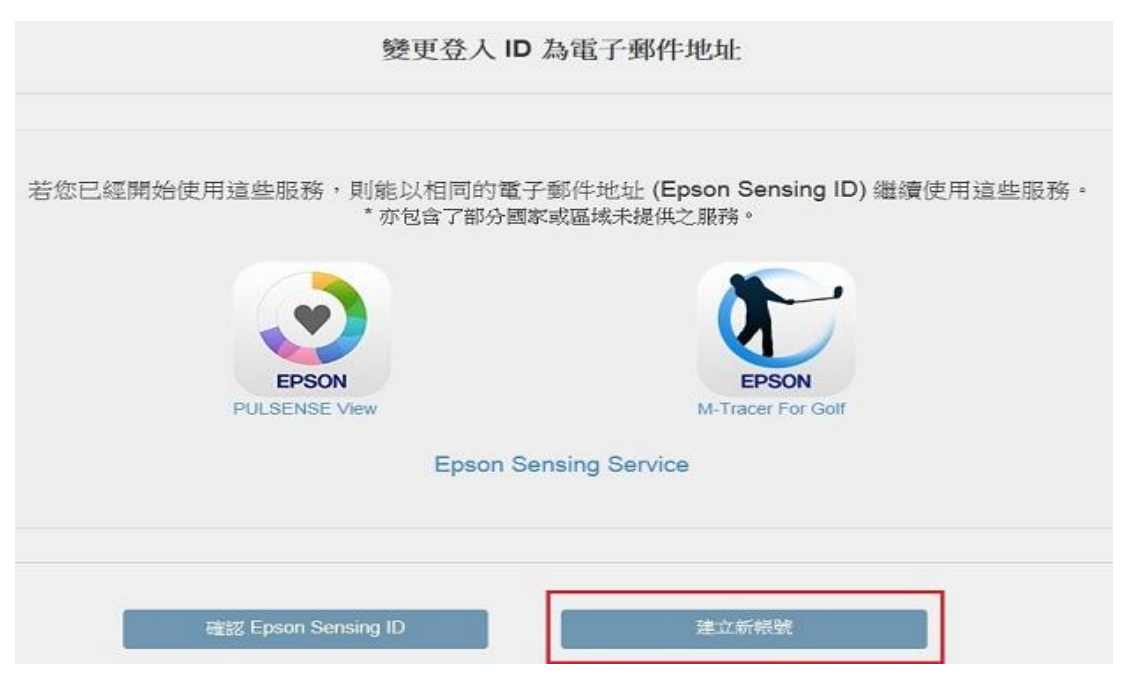

步驟 3、依照下方標示,依序確認電子郵件地址正確性與輸入 ID、密碼後完成變 更流程,輸入完成記得勾選下方「已閱讀並同意」,點選「建立帳號」即可完成。 ※登入 ID(電子郵件地址)會依照申請帳戶時提供的 E-MAIL 位址直接顯示,無需 重新填寫。

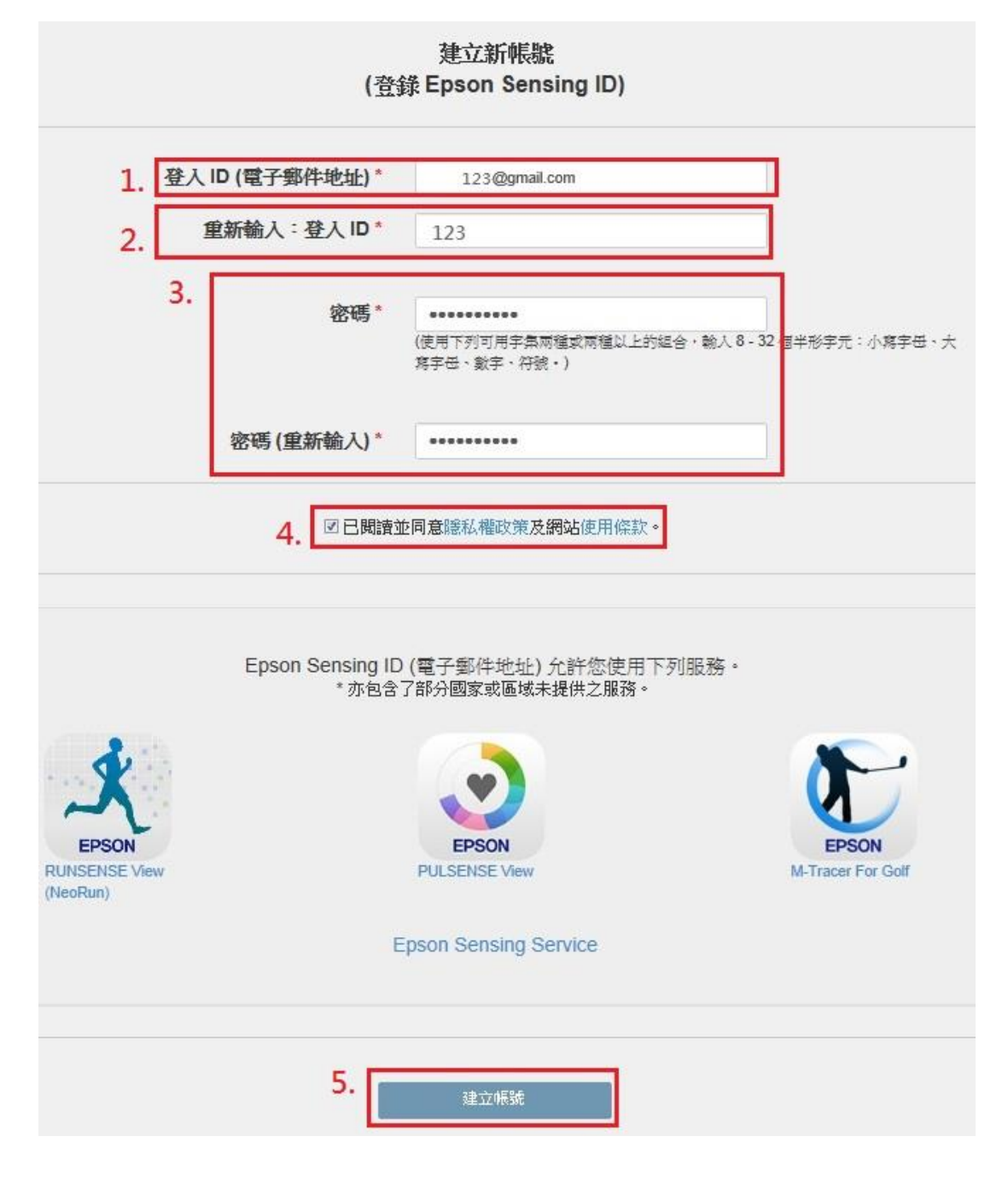